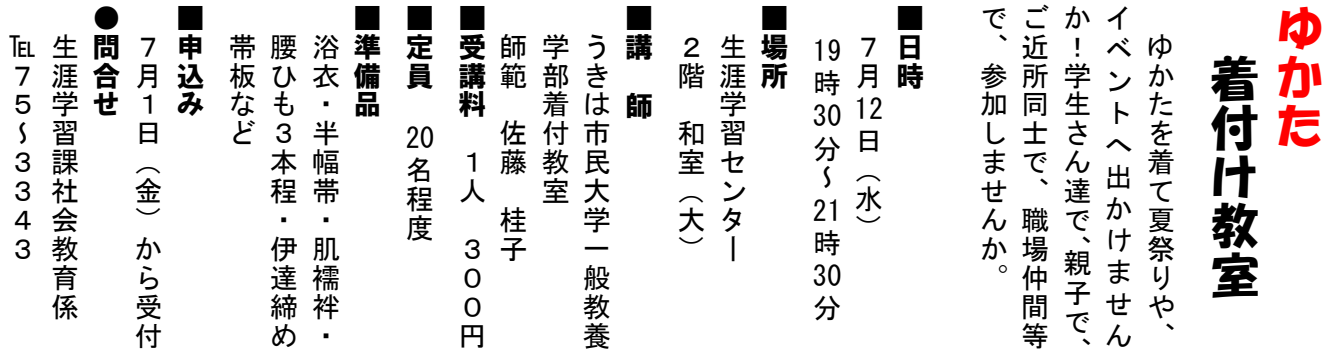

## 防災行政無線からの「火災放送」について

火災が発生した際に浮羽消防署から防災行政無線放送で火災発生場所等の情報をお知らせしていました が、火災への出動体制強化のため、放送を担当していた消防署員についても一刻を争う火災現場へ出動しま すので、**平成 28 年 4 月から火災放送を廃止**しています。(平成 28 年 2 月 15 日号及び 3 月 1 日号広報うきは に掲載しています。)

なお、平日の市役所開庁時間帯(8 時 30 分~17 時 15 分)に限り、市役所から火災放送を実施します。ま た、火災の発生をお知らせする「サイレン吹鳴」は、これまでどおり実施します。

火災情報をお知らせする方法は次のとおりです。

①久留米広域消防本部管内の火災情報(発生場所等)を 24 時間、電話で録音された火災情報を確認できる「テ レドームサービス」(℡0180-999-789)へ電話をかける方法。(同時に複数の電話に対応します。)

②携帯電話やパソコンへ火災情報を 24 時間、メールでお知らせする「火災情報メール」へ登録する方法。 ③久留米広域消防本部ホームページの右上「火災発生状況」から確認する方法。

4うきは市役所(℡75-3111)へ電話をかけて確認する方法。(閉庁時間帯は1人での対応。)

## 「火災情報メール」への登録方法

## スマートフォン、パソコンで登録する場合

①利用者登録用の次のアドレスまたは右の QR コードから入ってください。 <http://www.center-chikugo119.jp/fire/saigai/pb/mobile/pb.html>

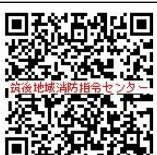

②「災害情報メール登録」画面の[新規登録]を押す。※パソコンの場合、②は表示されま 同語 せんので③へ進んでください。 ③「災害メール配信サービスについて」画面下の[新規登録]を押す。 ④「利用上の注意事項」画面を確認後、[同意する]を押す。 ⑤「仮登録情報入力」画面にメールアドレ スを入力し、[仮登録]を押す。 ⑥「仮登録完了」画面を確認し、仮登録完了メールの受信を確認。 ⑦受信した仮登録完了メール内のアドレスに入ってください。 ⑧「利用者本登録」画面の■地域選択で、 ○市町村で選ぶ、○管轄する消防署で選ぶ、のどちらかを選び、[選択する]を押す。 9「口地域選択(市 町村)または(管轄消防署)」画面で情報を受信したい 市町村等を選択し、[決定]を押すと「利用者本登 録」画面に戻ります。 10「利用者本登録」画面の選択した市町村等を確認し、[確認]を押す。 10「入 力内容確認」画面で内容を確認し、[登録]を押す。 12「利用者情報登録完了」画面が表示されれば登録 が完了になります。 ⑬確認のため「災害メールの本登録が完了しました。」のメールが届きます。

## 携帯電話で登録する場合

①利用者登録用の次のアドレスまたは右の QR コードから入ってください。 <http://www.center-chikugo119.jp/fire/saigai/pb/mobile/pb.html>

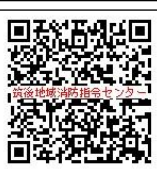

②「災害情報メール登録」画面の[1.新規登録]を押す。 ③「新規登録メール送信」画 面の[登録メール送信]を押す。 ④メール画面が起動しますので、そのままメールを送信してください。 ⑤「仮登録完了」メールを受信しますので、仮登録完了メール内のアドレスに入ってください。 ⑥「利用 者本登録」画面で、○市町村で選ぶ、○管轄する消防署で選ぶ、のどちらかを選び、[選択する]を押す。 ⑦「(市町村)または(管轄消防署)」画面で情報を受信したい市町村等を選択し、[決定]を押すと「利用 者本登録」画面に戻ります。 ⑧「利用者本登録」画面で選択した市町村等を確認し、[確認]を押す。 ⑨「入力した情報を確認する」画面の内容を確認し、[登録]を押す。 ⑩「登録が完了しました」画面が 表示されれば登録が完了になります。 ⑪確認のため「災害メールの本登録が完了しました。」のメールが 届きます。

※市民協働推進課消防防災係にお越しいただければ、火災情報メールの登録を案内します。 ※テレドームサービスは通話時間に応じた通話料、火災情報メールは受信 1 件につき通信料がかかります。 ●問合せ 市民協働推進課消防防災係 ℡75-4982